**Kramer Electronics, Ltd.** 

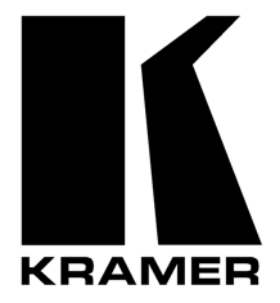

# **USER MANUAL**

# **Model:**

**VP**-**719DS,** *Seamless Switcher / Scaler*

Download from Www.Somanuals.com. All Manuals Search And Download.

# **Contents**

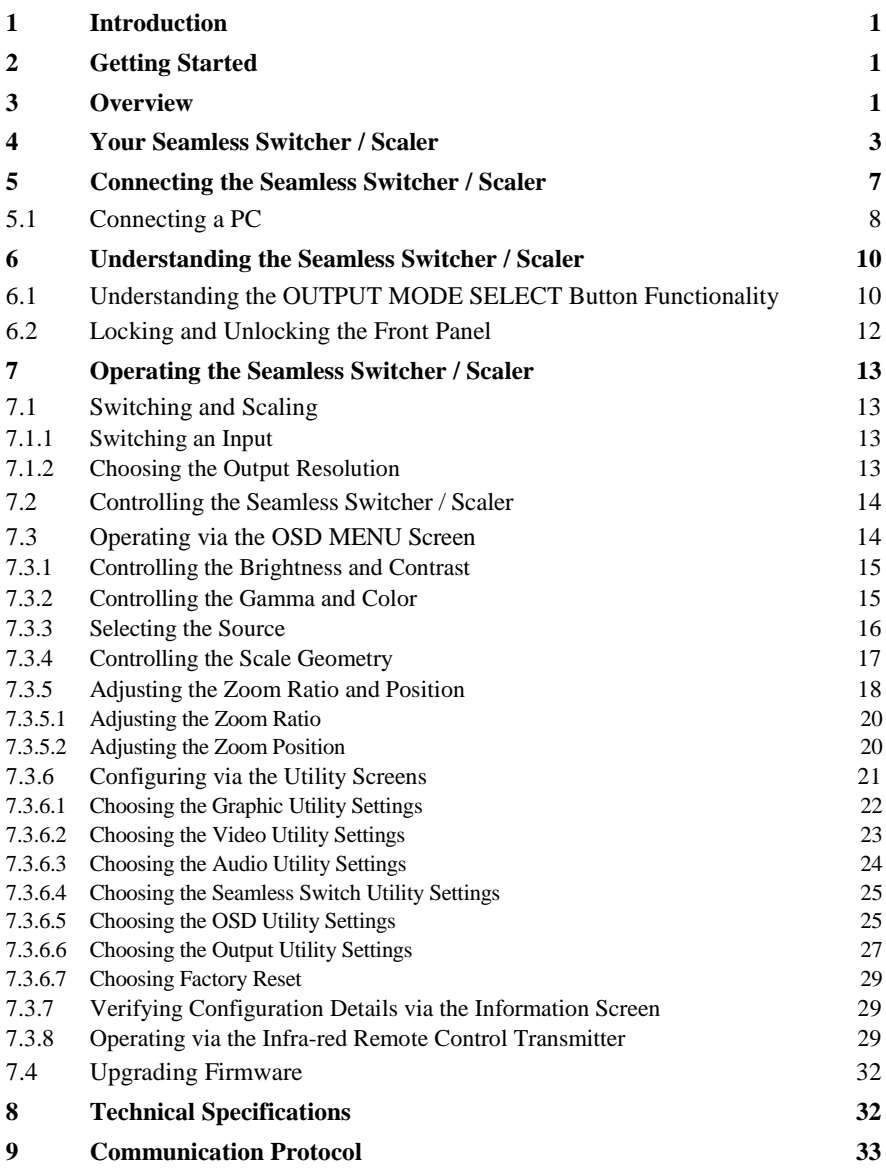

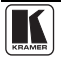

# **Figures**

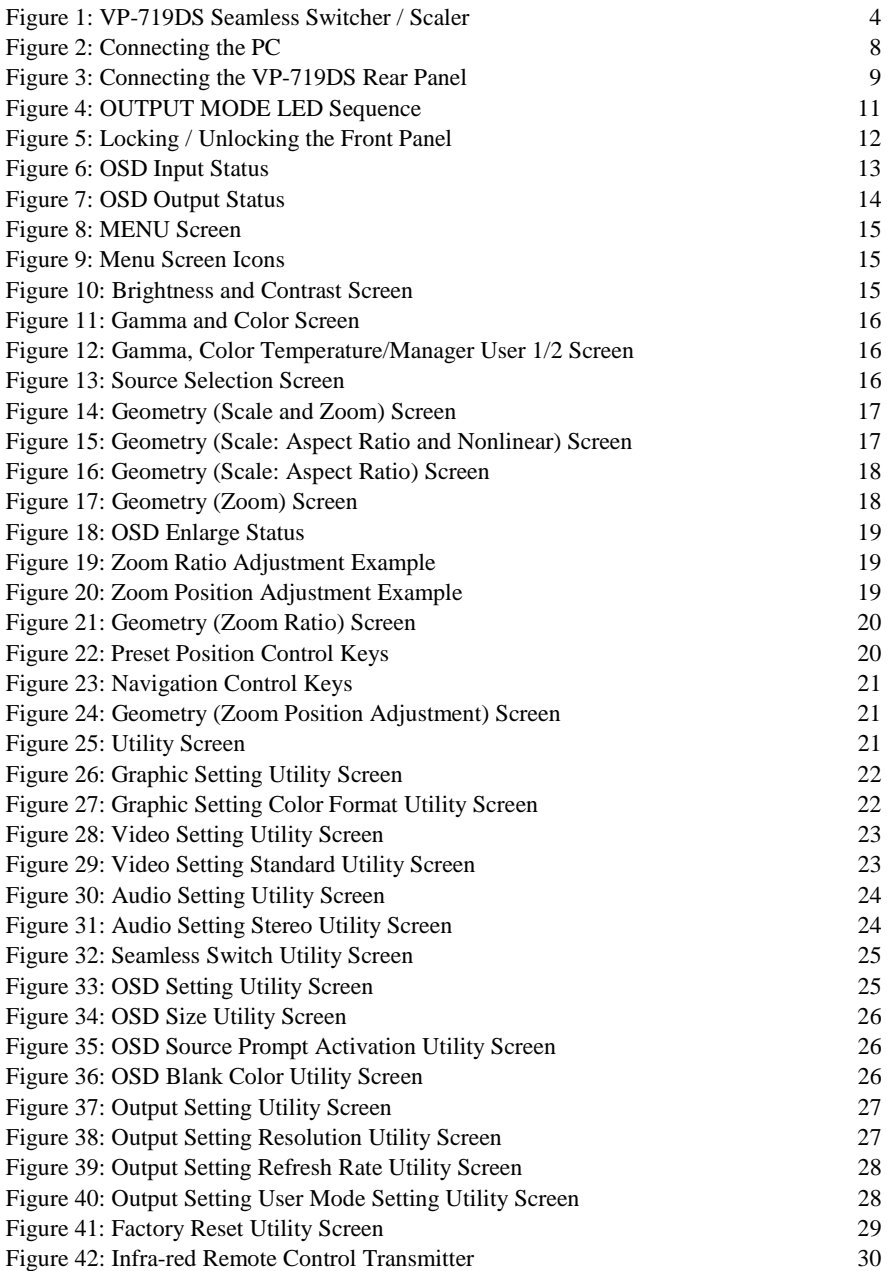

# **Tables**

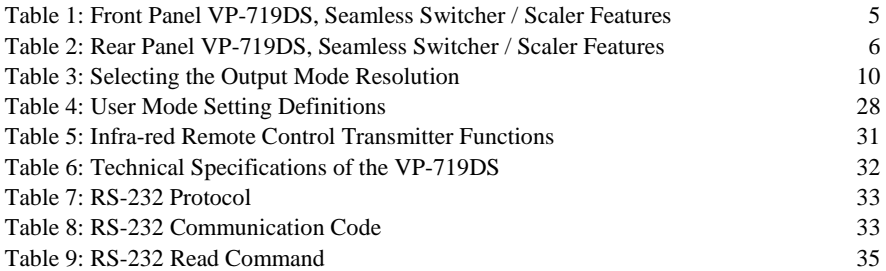

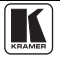

# **Additional Features of the Scaler Products Group according to the Master-Firmware Ver-2.33 Release.**

1. This version requires Slave Firmware version 1.06 or higher. The version can be seen in the INFO section of the on-screen menu. Contact your Kramer service center if you have any questions.

2. **Improved functionality lets you select the PIP source via the RS-232 command**. Sending an inappropriate PIP source command (request video PIP source while the main video input is selected; or the same for graphic sources) will not cause the unit to operate erroneously. In such a case, the unit will ignore the command and return the message: "ineffective source". This option does not apply to the **VP-719DS**.

3. **Added PIP position(s) commands in the RS-232 protocol**. These commands let you input the absolute value (from 0 to 36) of the horizontal and vertical positions of the PIP. For details, see the protocol table. This option does not apply to the **VP-719DS**.

4. **Added new output resolution 1280x768**. This resolution is marked with an asterisk "\*" to attract your attention to the fact that this is not a standard VESA resolution and its parameters vary from manufacturer to manufacturer. Therefore, this resolution must be used with caution. It is also possible to use the parameters of this resolution in combination with the User Defined resolution (see below). There is also an RS-232 command for this resolution. For details, see the protocol table.

5. **Added 50 Hz output refresh rate**. This is for special cases only. Many of the modern screens and projectors have difficulties working with such a low frequency.

6. **In the OSD under UTILITIES>ADVANCED there is new item: "Input Button"**. This item defines an action after repeatedly pressing the same input selection button. This item has following options:

 $\bullet$  FREEZE/BLANK – this is the current situation (quoting from the user manual: Press again (when the LED illuminates) to freeze the image; the LED flashes. Press once again (when the LED flashes), to display a blank screen; the LED flashes more slowly)). This remains the factory default

- FREEZE pressing the button toggles between LIVE and FREEZE
- BLANK pressing the button toggles between LIVE and BLANK
- IGNORE after selecting the source, the button is ignored

The settings also apply to the input buttons on the IR control.

7. **Under the Utility>PIP Setting there is new item: "PIP Frame"**. This feature allows the enable/disable yellow frame around the PIP through the OSD or the new RS-232 command: **L 50AF**. The RS-232 command allows PIP frame enable/disable while the PIP is activated. However, before doing it via the OSD you must switch the PIP OFF. While the frame is activated, pressing the UP and DOWN buttons on the front panel and on the IR remote control would toggle through the PIP size settings. This option does not apply to the **VP-719DS**.

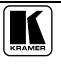

8. **Under the Utility>Output Setting>User Mode Setting there is a new option: "Set Current"**. This feature lets you apply the parameters of the currently selected output resolution to the User Define output resolution (Utility>Output Setting>Resolution). This set of parameters can be used as a "starting point" to adjust parameters according to the requirements of the signal receiver. The changes to the User Define parameters are applied immediately and require confirmation in the same part of the OSD.

9. **In the OSD under UTILITIES>ADVANCED there is new item "User**

**Define Measure"**. This feature lets you modify the automatically detected parameters of the input graphic signal and save them in one of 3 sets for further use. The changes are applied in real time and therefore can be monitored directly on the screen. This feature is especially useful in working with non-standard input resolutions. The following parameters can be changed:

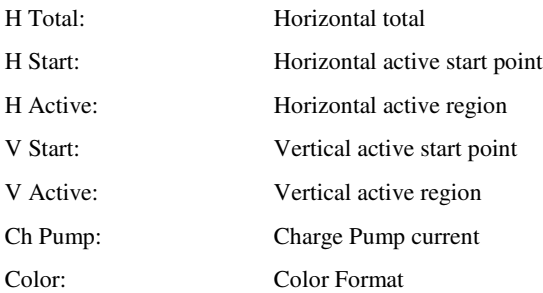

10. **Under the Utility>PIP Setting>PIP Size, there is a new option: "User Define"**. This feature lets you set the size of the PIP to your exact needs. To use this option, select "User Define", then press the "PIP User Define" bar and set the PIP  $V$ -size (0-255<sup>1</sup>) and H-size (0-255<sup>1</sup>). This option does not apply to the **VP-719DS**.

11. **By pressing the +, -, UP and DOWN buttons continuously, you can speed up their response**. For example, to roughly set the brightness to a higher level, open "Brightness and Contrast">Brightness, and press and hold the + button. For step-by-step response, press and release these buttons as many times as needed.

12. **New firmware supports an updated set of RS-232 protocol commands**. These commands are available on our Web site at http://www.kramerelectronics.com

13. **Under Geometry>Scale>Aspect Ratio there is a new option: "User Define"**. This feature lets you adjust the geometry of the outputted picture.

14. **A new refresh rate for HDTV resolutions**. This new feature supports the HDTV outputs with  $50$ Hz refresh rate<sup>2</sup>.

<sup>1</sup> 255 corresponds to a full screen

<sup>2</sup> This option applies to machines that support HDTV resolutions

# **1 Introduction**

Welcome to Kramer Electronics (since 1981): a world of unique, creative and affordable solutions to the infinite range of problems that confront the video, audio and presentation professional on a daily basis. In recent years, we have redesigned and upgraded most of our line, making the best even better! Our 300-plus different models now appear in 8 Groups<sup>1</sup>, which are clearly defined by function. Congratulations on purchasing your Kramer **VP-719DS** *Seamless Switcher / Scaler*, which is ideal for the following typical applications:

- Presentation and conference room systems
- Production studios, rental and staging

The **VP-719DS** package includes the following items:

- Seamless Switcher / Scaler
- Power cord<sup>2</sup>, Infra-red remote control transmitter and Null-modem adapter
	- This user manual<sup>3</sup> and the Kramer concise product catalog/CD

# **2 Getting Started**

We recommend that you:

- Unpack the equipment carefully and save the original box and packaging materials for possible future shipment
	- Review the contents of this user manual
	- Use Kramer high performance high resolution cables<sup>4</sup>

# **3 Overview**

The **VP-719DS** is a *Seamless Switcher / Scaler* designed for a wide variety of presentation and multimedia applications. It is a true multi-standard video to RGBHV (pixel) scaler that converts composite video, s-Video, component

<sup>4</sup> The complete list of Kramer cables is on our Web site at http://www.kramerelectronics.com (click "Cables and Connectors" in the Products section)

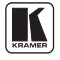

<sup>1</sup> GROUP 1: Distribution Amplifiers; GROUP 2: Video and Audio Switchers, Matrix Switchers and Controllers; GROUP 3: Video, Audio, VGA/XGA Processors; GROUP 4: Interfaces and Sync Processors; GROUP 5: Twisted Pair Interfaces; GROUP 6: Accessories and Rack Adapters; GROUP 7: Scan Converters and Scalers; and GROUP 8: Cables and Connectors

<sup>2</sup> We recommend that you use only the power cord that is supplied with this machine

<sup>3</sup> Download up-to-date Kramer user manuals from the Internet at this URL: http://www.kramerelectronics.com/manuals.html

video, VGA/SVGA/XGA/UXGA, and DVI signals to the following user-selectable pixel rates:

- VGA (640x480)
- SVGA (800x600)
- XGA (1024x768)
- SXGA (1280x1024)
- UXGA (1600x1200)
- $852x1024$
- 1024x1024
- 1366x768
- $1365x1024$ <sup>1</sup>
- 1280x720<sup>1</sup>
- $720x483<sup>1</sup>$
- $852x480^{1}$
- $1400x1050^1$
- A user definable output mode<sup>2</sup>

The **VP-719DS** is a 7-input seamless presentation switcher, that:

• Digitally reprocesses the signal to correct mastering errors, and regenerates the video at a chosen line and pixel rate format, providing, for example, native-resolution video for LCD, DLP and Plasma displays

- Facilitates scaling of any graphics resolution to any other resolution<sup>3</sup>
- Incorporates a unique graphics-scaling engine with image enhancement algorithms, which are built into the firmware
- Is specifically designed to improve video quality by reducing chroma noise
- Scales and zooms (to up to 400% of the original size)

In addition, the **VP-719DS**:

Switches in true audio-follow-video mode

Includes an OSD (on-screen display) for making the adjustments that can be located anywhere on the screen, and can be doubled in size. The OSD can be used to deactivate the source prompt, choose the color of the blank screen, and choose from three seamless switching image transition speeds

• Includes seven multi-functional input buttons that cycle between selecting

<sup>1</sup> Not shown on the front panel

<sup>2</sup> Recommended for advanced users only – non-standard settings may not be recognized by the display device

<sup>3</sup> For example, scaling a VGA input to an UXGA output, or an SXGA input to an SVGA output

a source, freezing that source, or deactivating that source (and displaying a blank screen)

- Includes a front panel lock
- Incorporates full Proc $Amp<sup>1</sup>$  processing for video and audio correction
- Offers high quality de-interlacing  $3:2/2:2$  pull down<sup>2</sup>
- Can provide non-linear scaling for 4:3, 16:9 transformation<sup>3</sup>
- Supports firmware upgrade via RS-232

• Includes non-volatile memory that retains the last setting, after switching the power off and then on again

Control the **VP-719DS**:

- From the front panel OSD control buttons
- Remotely, from the infra-red remote control transmitter
- Remotely, via RS-232

Achieving the best performance means:

• Connecting only good quality connection cables, thus avoiding interference, deterioration in signal quality due to poor matching, and elevated noise levels (often associated with low quality cables)

• Avoiding interference from neighboring electrical appliances that may adversely influence signal quality and positioning your Kramer **VP-719DS** away from moisture, excessive sunlight and dust

# **4 Your Seamless Switcher / Scaler**

Figure 1, Table 1 and Table 2 define the front and rear panels of the **VP-719DS**.

<sup>3</sup> See Figure 16

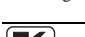

<sup>1</sup> Processing amplification enables adjustment of different video and audio signal parameters

<sup>2</sup> Accommodates the frame-rate of a converted movie (24 frames per second) to video frequencies (25 frames per second (PAL); 30 frames per second (NTSC)

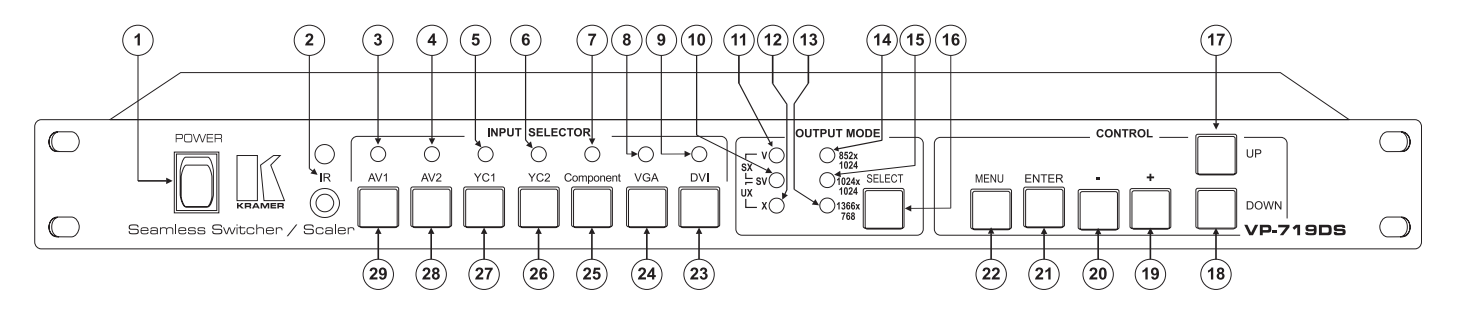

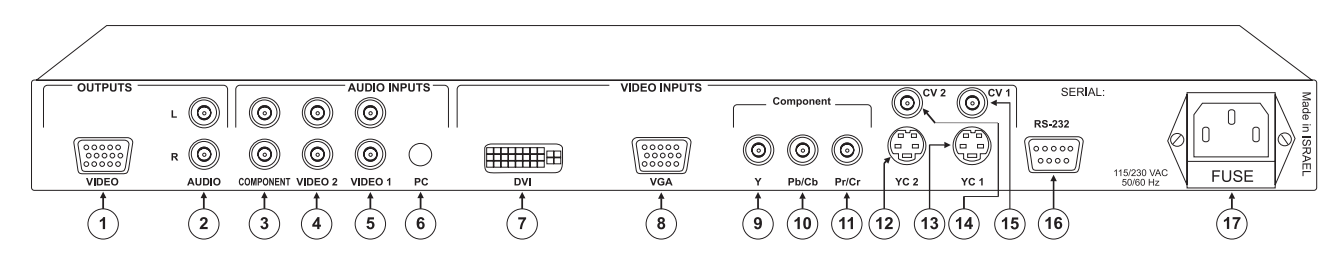

*Figure 1: VP-719DS Seamless Switcher / Scaler*

| #               | Feature              |                 | <b>Function</b>                                                                  |  |  |
|-----------------|----------------------|-----------------|----------------------------------------------------------------------------------|--|--|
| 1               | POWER Switch         |                 | Illuminated switch supplying power to the unit                                   |  |  |
| $\overline{2}$  | IR Receiver / LED    |                 | Green when the unit will accept IR remote commands                               |  |  |
| 3               | ĸ                    | AV <sub>1</sub> | Illuminates <sup>1</sup> when the composite video / audio source 1 is selected   |  |  |
| $\overline{4}$  | c                    | AV <sub>2</sub> | Illuminates <sup>1</sup> when the composite video / audio source 2 is selected   |  |  |
| 5               |                      | YC <sub>1</sub> | Illuminates <sup>1</sup> when the s-Video (Y/C) / audio source 1 is selected     |  |  |
| 6               | <b>SELEC</b><br>LEDs | YC <sub>2</sub> | Illuminates <sup>1</sup> when the s-Video ( $Y/C$ ) / audio source 2 is selected |  |  |
| $\overline{7}$  |                      | Component       | Illuminates <sup>1</sup> when the component video / audio source is selected     |  |  |
| 8               | INPUT                | <b>VGA</b>      | Illuminates <sup>1</sup> when the VGA / audio source is selected                 |  |  |
| 9               |                      | <b>DVI</b>      | Illuminates <sup>1</sup> when the DVI / audio source is selected                 |  |  |
| 10              |                      | <b>SV</b>       | Illuminates when the SVGA resolution is selected <sup>2</sup>                    |  |  |
| 11              | MODE                 | $\vee$          | Illuminates when the VGA resolution is selected <sup>3</sup>                     |  |  |
| 12              | LEDS                 | $\mathsf{x}$    | Illuminates when the XGA resolution is selected <sup>4</sup>                     |  |  |
| 13              |                      | 1366x768        | Illuminates when the 1366x768 resolution is selected <sup>5</sup>                |  |  |
| 14              | $50T$ PUT            | 852x1024        | Illuminates when the 852x1024 resolution is selected <sup>6</sup>                |  |  |
| 15              |                      | 1024x1024       | Illuminates when the 1024x1024 resolution is selected                            |  |  |
| 16              | SELECT Button        |                 | Selects the output resolution and illuminates the appropriate LED <sup>8</sup>   |  |  |
| 17              | <b>UP Button</b>     |                 | Moves up one step (in the same level) in the OSD screen                          |  |  |
| 18 <sup>1</sup> | DOWN Button          |                 | Moves down one step (in the same level) in the OSD screen                        |  |  |
| 19              | + Button             |                 | Increases the range by one step in the OSD screen                                |  |  |
| 20              | - Button             |                 | Decreases the range by one step in the OSD screen                                |  |  |

*Table 1: Front Panel VP-719DS, Seamless Switcher / Scaler Features* 

2 Illuminates with the V LED when the SXGA resolution is selected, with the X LED when the UXGA resolution is selected, with the 852x1024, 1024x1024 and 1366x768 LEDs when the 852x480 resolution is selected, and with all the other LEDs when UserDefine is selected

3 Illuminates with the SV LED when the SXGA resolution is selected, with the 852x1024, 1024x1024 and 1366x768 LEDs when the 720x483 resolution is selected, and with all the other LEDs when UserDefine is selected

4 Illuminates with the SV LED when the UXGA resolution is selected, with the 852x1024, 1024x1024 and 1366x768 LEDs when the 1400x1050 resolution is selected, and with all the other LEDs when UserDefine is selected

5 Illuminates with the 1024x1024 LED when the 1280x720 (not shown on the front panel) resolution is selected, with the V, 852x1024, and 1024x1024 LEDs when the 720x483 resolution is selected, with the SV, 852x1024, and 1024x1024 LEDs when the 852x480 resolution is selected, with the X, 852x1024, and 1024x1024 LEDs when the 1400x1050 resolution is selected, and with all the other LEDs when UserDefine is selected

6 Illuminates with the 1024x1024 LED when the 1365x1024 (not shown on the front panel) resolution is selected, with the V, 1024x1024, and 1366x768 LEDs when the 720x483 resolution is selected, with the SV, 1024x1024, and 1366x768 LEDs when the 852x480 resolution is selected, with the X, 1024x1024, and 1366x768 LEDs when the 1400x1050 resolution is selected, and with all the other LEDs when UserDefine is selected

7 Illuminates with the 852x1024 LED when 1365x1024 (not shown on the front panel) resolution is selected, with the 1366x768 LED when the 1280x720 (not shown on the front panel) is selected, with the V, 852x1024, and 1366x768 LEDs when the 720x483 resolution is selected, with the SV, 852x1024, and 1366x768 LEDs when the 852x480 resolution is selected, with the X, 852x1024, and 1366x768 LEDs when the 1400x1050 resolution is selected, and with all the other LEDs when UserDefine is selected

8 See section 6.1

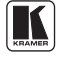

<sup>1</sup> Flashes when the image is frozen, and flashes more slowly when a blank screen is displayed

#### Your Seamless Switcher / Scaler

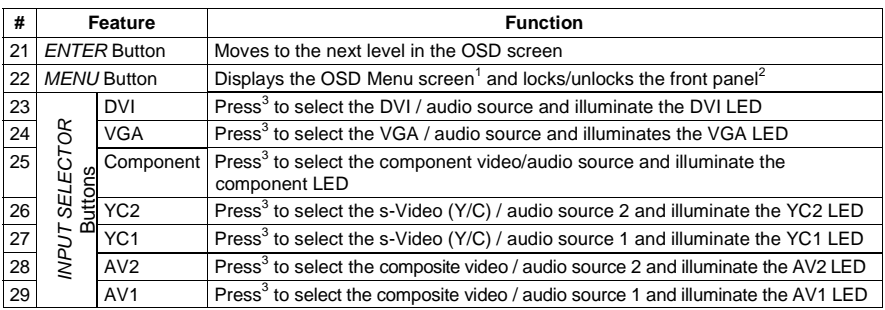

*Table 2: Rear Panel VP-719DS, Seamless Switcher / Scaler Features* 

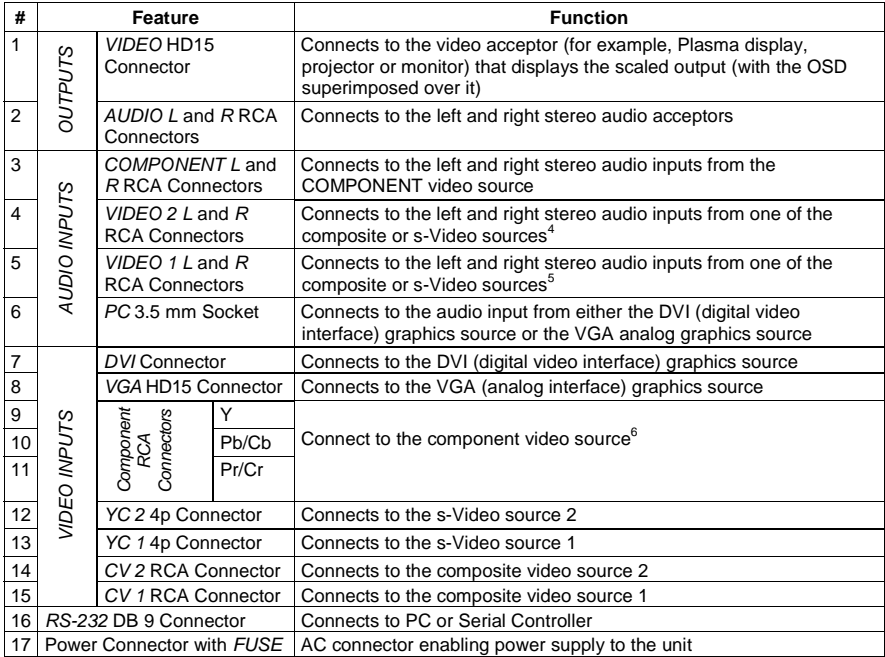

<sup>1</sup> Or moves to the previous level in the OSD screen

<sup>2</sup> See section 6.2

<sup>3</sup> Press again (when the LED illuminates) to freeze the image; the LED flashes. Press once again (when the LED flashes), to display a blank screen; the LED flashes more slowly. Alternatively, to freeze the image, press the FREEZE key on the infra-red remote control transmitter (see Figure 42)

<sup>4</sup> Either CV 2 or YC 2

<sup>5</sup> Either CV 1 or YC 1

<sup>6</sup> Or to an RGB signal; connect RED to the "Y" connector, GREEN to the "Pb/Cb" connector, and BLUE to the "Pr/Cr" connector

# **5 Connecting the Seamless Switcher / Scaler**

Using the **VP-719DS** you can select any one of the 7 inputs and scale that input to the output at the set $<sup>1</sup>$  resolution.</sup>

To connect the  $VP-719DS$ , connect the following<sup>2</sup> to the rear panel, as the example in Figure 3 illustrates:

1. Connect one or more of the following video sources:

• 2 composite video sources, "Composite Video Source 1" and "Composite Video Source 2", to the RCA connectors CV 1 and CV2, respectively<sup>3</sup>

• 2 s-Video sources: "s-Video Source 1" and "s-Video Source 2", to the 4p connectors, YC 1 and YC 2, respectively

• A component video source<sup>4</sup>, for example, a Betacam VCR (as illustrated in Figure 3), to the 3 RCA connectors, Y,  $P_b/C_b$ , and  $P_T/C_T^5$ 

• A VGA graphics source, for example, a PC with an analog graphics output, to the VGA HD15F connector

• A DVI graphics source, for example, a PC with a digital graphics output, to the DVI connector

2. Connect the stereo audio sources, as illustrated in Figure 3. In particular:

• The audio of the "Composite Video Source 1" to the AUDIO INPUT VIDEO 1 pair of RCA connectors $<sup>6</sup>$ </sup>

• The audio of the "s-Video Source 2" to the AUDIO INPUT VIDEO 2 pair of RCA connectors<sup>7</sup>

• The audio of the Component video source, the Betacam VCR, to the AUDIO INPUT COMPONENT pair of RCA connectors

• The audio of the DVI Graphics Source to the AUDIO INPUT PC 3.5mm socket<sup>8</sup>. Alternatively, connect the audio from the VGA Graphics Source (not illustrated in Figure 3)

<sup>1</sup> For details of how to set the output resolution, refer to section 6.1

<sup>2</sup> Switch OFF the power on each device before connecting it to your Seamless Switcher / Scaler. After connecting your Seamless Switcher / Scaler, switch on its power and then switch on the power on each device

<sup>3</sup> Connection to CV 2 is not shown in the example in Figure 3

<sup>4</sup> Sometimes called YUV, or Y, B-Y, R-Y, or Y, Pb, Pr

<sup>5</sup> Alternatively, you can connect an RGB signal (not shown in Figure 3), as follows: RED to the "Y" connector, GREEN to

the "Pb/Cb" connector, and BLUE to the "Pr/Cr" connector

<sup>6</sup> The VIDEO 1 connectors are common to CV 1 and YC 1

<sup>7</sup> The VIDEO 2 connectors are common to CV 2 and YC 2

<sup>8</sup> The PC connector is common to DVI and VGA

- 3. Connect the VIDEO OUTPUT HD15F connector to the video acceptor, for example, a projector or a Plasma monitor (as shown in Figure 3), and connect the AUDIO OUTPUT pair of RCA connectors to the audio acceptor, for example, a power amplifier.
- 4. The power cord<sup>1</sup> (the power connector is not illustrated in Figure 3).
- 5. A PC (optional), as section 5.1 describes.

## **5.1 Connecting a PC**

You can connect a PC (or other controller) to the **VP-719DS** via the RS-232 port for remote control, and for upgrading the firmware, as section 7.4 describes.

To connect a PC to the **VP-719DS** unit, using the Null-modem adapter provided with the machine (recommended):

• Connect the RS-232 DB9 rear panel port on the **VP-719DS** unit to the Null-modem adapter and connect the Null-modem adapter with a 9 wire flat cable to the RS-232 DB9 port on your PC

To connect a PC to a **VP-719DS** unit, without using a Null-modem adapter:

• Connect the RS-232 DB9 port on your PC to the RS-232 DB9 rear panel port on the VP-719DS unit, forming a cross-connection<sup>2</sup>, as Figure 2 illustrates

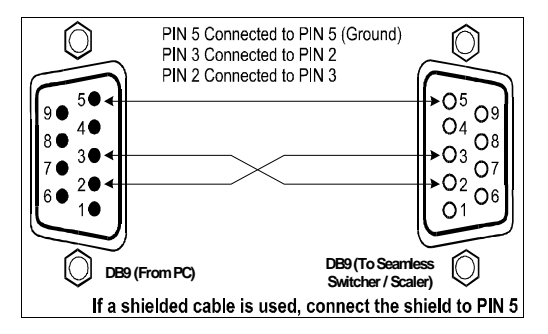

*Figure 2: Connecting the PC* 

<sup>1</sup> We recommend that you use only the power cord that is supplied with this machine

<sup>2</sup> Also known as a Null-modem connection

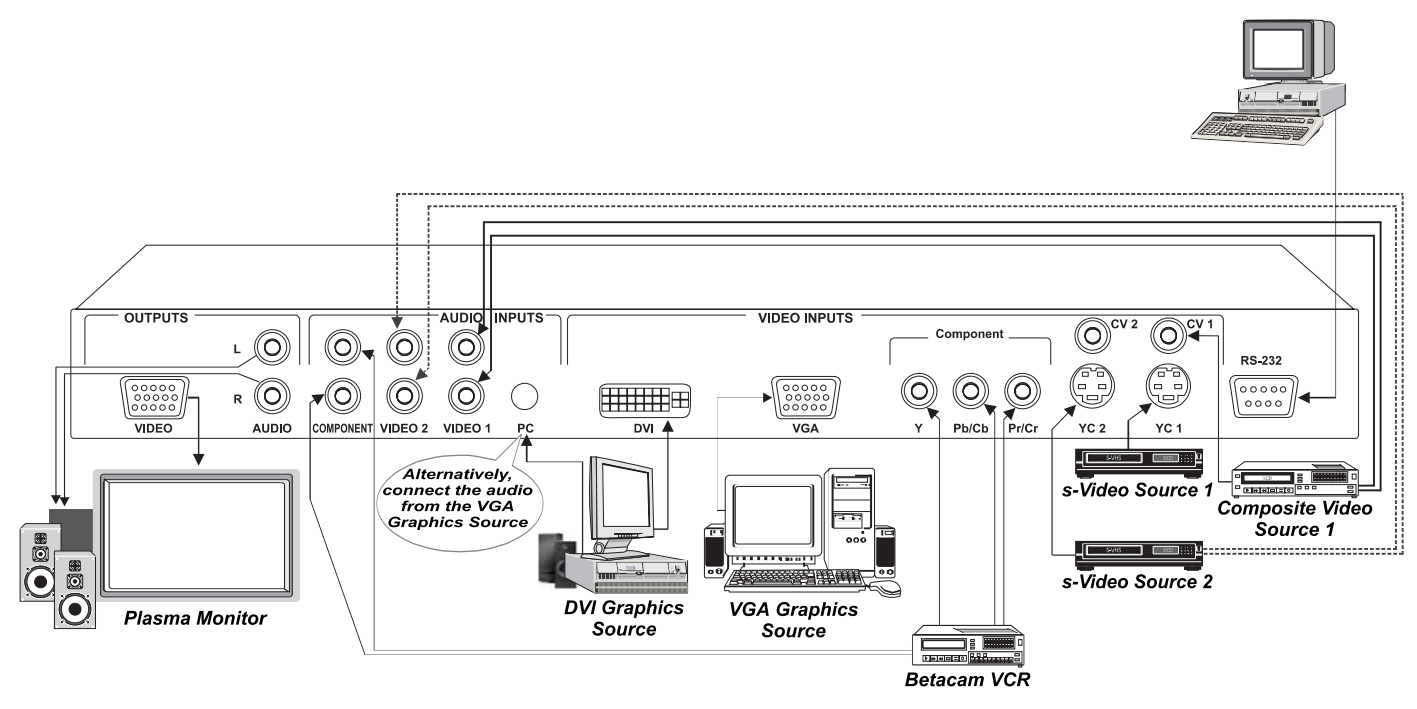

*Figure 3: Connecting the VP-719DS Rear Panel* 

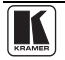

## **6 Understanding the Seamless Switcher / Scaler**

The **VP-719DS** includes the following front panel buttons:

• A set of 7 INPUT SELECTOR buttons (*AV1*, *AV2*, *YC1*, *YC2*, *Component*, *VGA*, and *DVI*)

- An OUTPUT MODE SELECT button (see section 6.1)
- A set of 6 OSD buttons, which are described in Table 1: *MENU*, *ENTER*, *-*, *+*, *UP*, and *DOWN*

## **6.1 Understanding the OUTPUT MODE SELECT Button Functionality**

Press the OUTPUT MODE SELECT button<sup>1</sup> to choose the desired output resolution. Table 3 and Figure 4 define how to select the output resolution:

| To scale to this pixel resolution rate: | Press the SELECT button to illuminate this LED sequence:                                                                   |  |  |
|-----------------------------------------|----------------------------------------------------------------------------------------------------|--|--|
| VGA (640x480)                           | V                                                                                                    |  |  |
| SVGA (800x600)                          | SV                                                                                                    |  |  |
| XGA (1024x768)                          | X                                                                                                    |  |  |
| SXGA (1280x1024)                        | V and SV                                                                                                    |  |  |
| UXGA (1600x1200)                        | SV and X                                                                                                    |  |  |
| 852x1024i                               | 852x1024                                                                                                    |  |  |
| 1024x1024i                              | 1024x1024                                                                                                    |  |  |
| 1366x768                                | 1366x768                                                                                                    |  |  |
| 1365x1024 <sup>2</sup>                  | 852x1024 and 1024x1024                                                                                                    |  |  |
| 1280x720 <sup>2</sup>                   | 1024x1024 and 1366x768                                                                                                    |  |  |
| 720x483 <sup>2</sup>                    | V and 852x1024 and 1024x1024 and 1366x768                                                                                  |  |  |
| 852x480 <sup>2</sup>                    | SV and 852x1024 and 1024x1024 and 1366x768                                                                                 |  |  |
| 1400x1050 <sup>2</sup>                  | X and 852x1024 and 1024x1024 and 1366x768                                                                                  |  |  |
|                                         | <del>v</del> e contractual de la contractual de la contractual de la carta de la carta de la carta de la carta de la carta |  |  |

*Table 3: Selecting the Output Mode Resolution* 

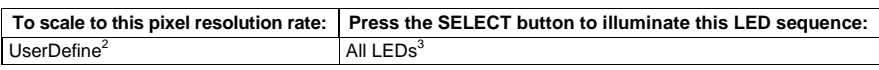

<sup>1</sup> Item 16 in Figure 1

<sup>2</sup> Not shown on the front panel

<sup>3</sup> Recommended for advanced users only – non-standard settings may not be recognized by the display device

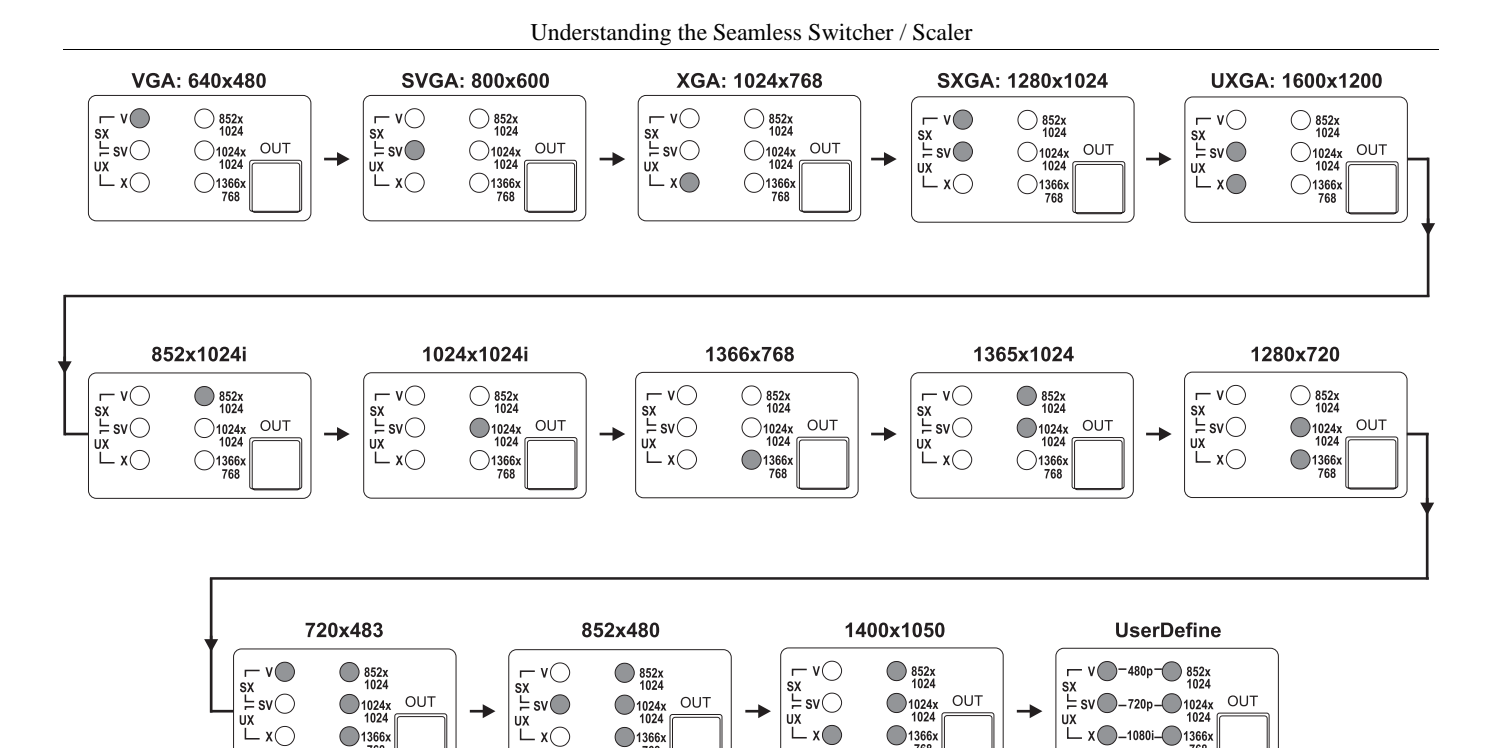

 $\bigcirc$ <sup>1366x</sup>  $L x$  $L x$  -1080i-1366x  $L x$  $O_{768}^{1366x}$ *Figure 4: OUTPUT MODE LED Sequence* 

1024

**UX** 

 $O_{768}^{1366x}$ 

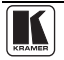

## **6.2 Locking and Unlocking the Front Panel**

You can lock the front panel<sup>1</sup> and control from the infra-red remote control transmitter to safeguard the settings on the **VP-719DS**.

To lock the front panel:

• Press and hold the *MENU* front panel OSD button<sup>2</sup> or the MENU key on the infra-red remote control transmitter (see Figure 42) for a few seconds, until the Key Lock On OSD status appears superimposed over the top right corner of the screen for a few seconds<sup>3</sup>, as Figure 5 illustrates

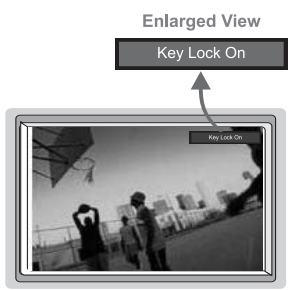

*Figure 5: Locking / Unlocking the Front Panel* 

To unlock the front panel (releasing the protection mechanism):

• Press and hold the *MENU* front panel OSD button<sup>2</sup> or the MENU key on the infra-red remote control transmitter (see Figure 42) for a few seconds, until the Key Lock Off OSD status appears superimposed over the top right corner of the screen for a few seconds<sup>3</sup>

<sup>1</sup> However, operation via RS-232 serial commands (remote controller or PC) is still available

<sup>2</sup> Item 22 in Figure 1

<sup>3</sup> By default, 20 seconds. But you can reset the timeout (from 3 to 60 seconds), see section 7.3.6.5

## **7 Operating the Seamless Switcher / Scaler**

Section 7.1 describes how to switch and scale an input. Section 7.2 describes the methods of controlling the Seamless Switcher / Scaler.

## **7.1 Switching and Scaling**

Section 7.1.1 describes how to switch an input. Section 7.1.2 describes how to select the output resolution.

#### **7.1.1 Switching an Input**

You can switch seamlessly<sup>1</sup> between each input<sup>2</sup> that is connected to a source, by pressing the appropriate INPUT SELECTOR button. The OSD status appears superimposed over the top right corner of the screen for a few  $seconds<sup>3</sup>$ , as Figure 6 illustrates:

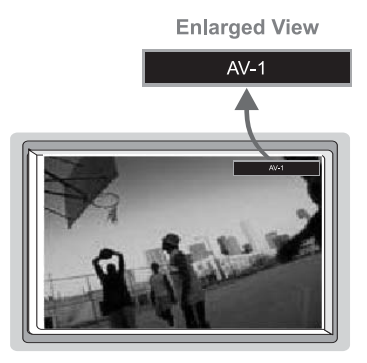

*Figure 6: OSD Input Status* 

You can also use the INPUT SELECTOR button to freeze<sup>4</sup> the image or to display a blank screen<sup>5</sup>.

#### **7.1.2 Choosing the Output Resolution**

You can select the output resolution (choosing the pixel resolution, as section 6.1 describes), by pressing the OUTPUT MODE SELECT button $<sup>6</sup>$  on the</sup> front panel or the OUT key on the infra-red remote control transmitter (see

<sup>1</sup> For glitchless transitions between inputs

<sup>2</sup> To set the image transition speed (fast, safe or moderate), see section 7.3.6.4

<sup>3</sup> By default, 20 seconds. But you can reset the timeout (from 3 to 60 seconds), see section 7.3.6.5

<sup>4</sup> By pressing the INPUT SELECTOR button again when the appropriate LED illuminates

<sup>5</sup> By pressing the INPUT SELECTOR button once again when the appropriate LED flashes

<sup>6</sup> Item 16 in Figure 1

Figure 42). The OSD status appears superimposed over the top right corner of the screen for a few seconds<sup>1</sup>, as Figure 7 illustrates<sup>2</sup>:

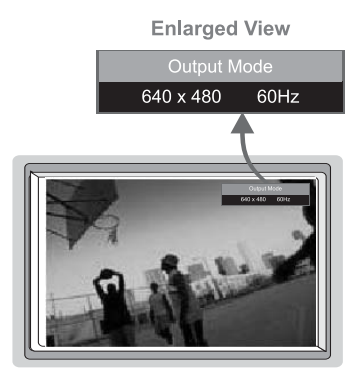

*Figure 7: OSD Output Status* 

## **7.2 Controlling the Seamless Switcher / Scaler**

You can control the Seamless Switcher / Scaler via:

- The front panel OSD control buttons (see section 7.3)
- The infra-red remote control transmitter (see section 7.3.8)
- RS-232 remote control

## **7.3 Operating via the OSD MENU Screen**

The OSD superimposes a menu on the screen from which you can control your the **VP-719DS**, using the *MENU*, *ENTER*, *-*, *+*, *UP* and *DOWN* front panel OSD buttons.

Pressing the *MENU* front panel OSD button or the MENU key on the infra-red remote control transmitter (see Figure 42) displays the first OSD screen, the "Menu screen" (see Figure 8), which displays six interactive  $\text{icons}^3$  (defined in Figure 9).

After initially pressing the *MENU* front panel OSD button or the MENU key on the infra-red remote control transmitter, each subsequent press moves to the previous level in the OSD screen (Esc.).

- 3 Each icon represents a Level 1 function. In addition to Level 1, the OSD structure includes Level 2 (a subset of level 1),
- Level 3 (a subset of level 2), Level 4 (a subset of level 3) and Range

<sup>1</sup> By default, 20 seconds. But you can reset the timeout (from 3 to 60 seconds), see section 7.3.6.5

<sup>2</sup> Adjusting the output resolution results in a corresponding adjustment to the size of the OSD status window

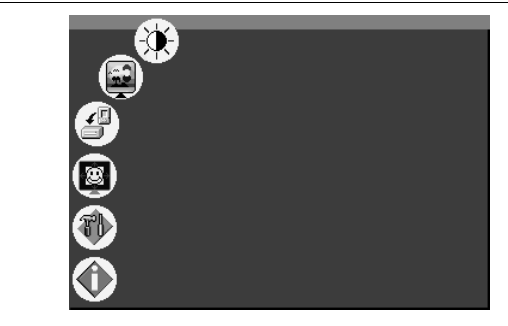

*Figure 8: MENU Screen* 

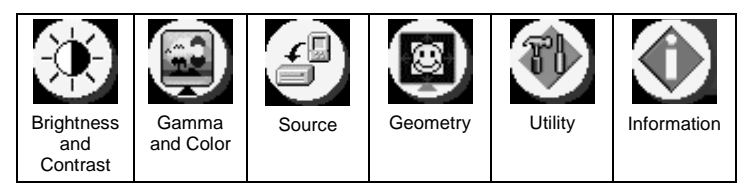

*Figure 9: Menu Screen Icons* 

## **7.3.1 Controlling the Brightness and Contrast**

Figure 10 illustrates the Brightness and Contrast Screen:

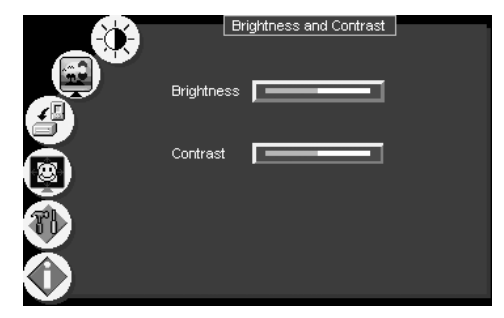

*Figure 10: Brightness and Contrast Screen* 

## **7.3.2 Controlling the Gamma and Color**

Figure 11 illustrates the Gamma and Color Screen. You can choose Normal (average setting), Presentation (higher black level), Cinema (higher white balance), Nature (higher green level), User 1 or User 2.

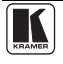

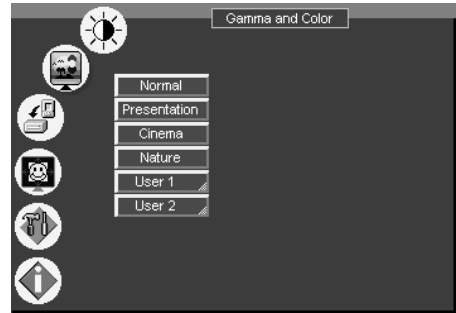

*Figure 11: Gamma and Color Screen* 

Choosing User 1 or User 2 from the Gamma and Color Screen illustrated in Figure 11, displays the Gamma, Color Temperature and Color Manager Screen in Figure 12. Each user setting is customized to the applicable environment. The user sets the parameters and saves them for recall later.

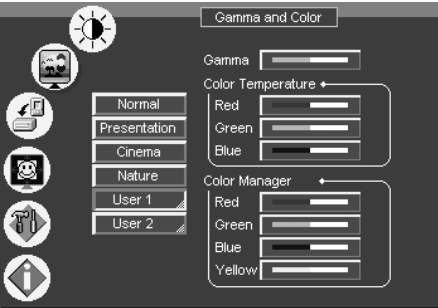

*Figure 12: Gamma, Color Temperature/Manager User 1/2 Screen* 

#### **7.3.3 Selecting the Source**

Figure 13 illustrates the Source Screen, displaying the active source, as well as facilitating changing of the source.

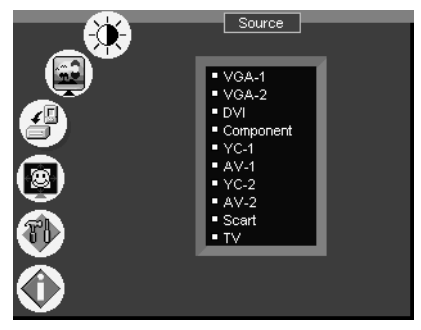

*Figure 13: Source Selection Screen* 

#### **7.3.4 Controlling the Scale Geometry**

Figure 14 illustrates the main Geometry Screen, from which you can scale and zoom.

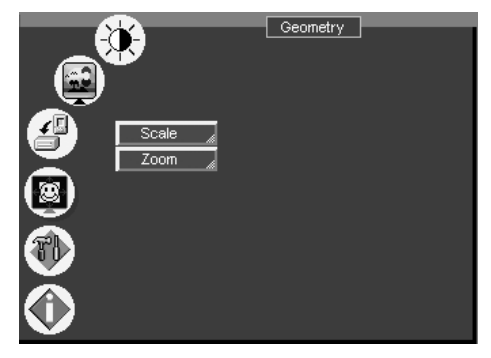

*Figure 14: Geometry (Scale and Zoom) Screen* 

Figure 15 illustrates the Geometry (Scale) Screen, from which you can scale (Aspect Ratio and Nonlinear):

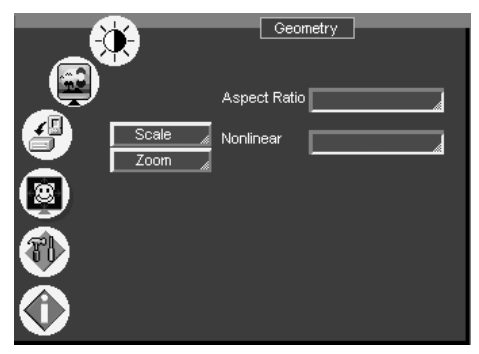

*Figure 15: Geometry (Scale: Aspect Ratio and Nonlinear) Screen* 

Set the aspect ratio according to your specific requirements—the native resolution—that is, depending on the specifications of the Plasma screen or projector.

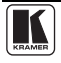

When using a VGA, DVI and/or component video<sup>1</sup> source, you can choose an aspect ratio from the following: Full Screen, Native,  $4:3$  Output<sup>2</sup>, and  $16:9$ Output<sup>3</sup>.

When using a composite video source and/or an s-Video source and/or component video<sup>1</sup> source, you can choose an aspect ratio from the following: Normal, Wide Screen, Pan<sup>4</sup> & Scan, 4:3 Output<sup>2</sup>, and 16:9 Output<sup>3</sup>, as Figure 16 illustrates:

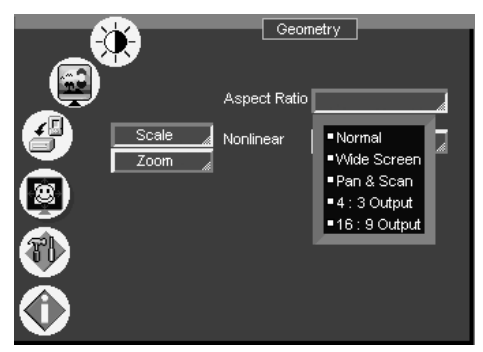

*Figure 16: Geometry (Scale: Aspect Ratio) Screen* 

#### **7.3.5 Adjusting the Zoom Ratio and Position**

Figure 17 illustrates the Geometry (Zoom) Screen:

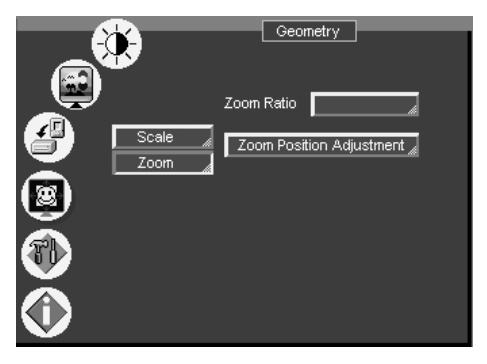

*Figure 17: Geometry (Zoom) Screen* 

<sup>1</sup> Depending on the resolution of the component source

<sup>2</sup> In this standard, the ratio between the length and height is 4:3

<sup>3</sup> In this standard (a Cinema mode standard used for movies and DVDs), the ratio between the length and height is 16:9 (or sometimes 1:2.35)

<sup>4</sup> Panning the picture refers to resizing and cropping it

The zoom ratio and the zoom position are illustrated by a small rectangle inside a transparent pop-up OSD Enlarge status box that appears at the top right corner of the screen, as the example in Figure 18 illustrates:

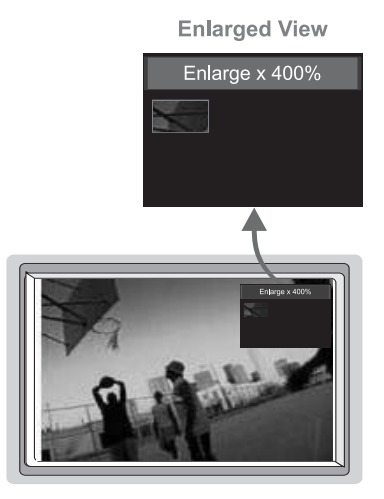

*Figure 18: OSD Enlarge Status* 

When you change the zoom ratio or zoom position, the screen image is adjusted correspondingly, and the change is reflected in the pop-up OSD Enlarge status box. For example, Figure 19 illustrates a zoom ratio increase from 200% (Image A) to 400% (Image B):

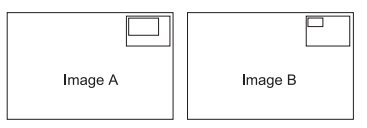

*Figure 19: Zoom Ratio Adjustment Example* 

Figure 20 illustrates how the pop-up OSD Enlarge status box shows a zoom position adjustment from the top left corner (Image C) to the lower right corner (Image D):

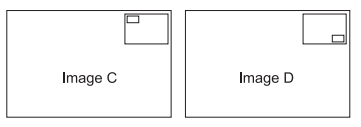

*Figure 20: Zoom Position Adjustment Example* 

#### **7.3.5.1 Adjusting the Zoom Ratio**

You can adjust the zoom ratio to up to 400% via one or both of these methods:

• Using the Zoom + and/or the Zoom - control keys<sup>1</sup> on the infra-red remote control transmitter (see Figure 42). The pop-up OSD Enlarge status box continuously displays the zoom ratio and position, as Figure 18 illustrates

• Using the OSD Menu buttons, as Figure 21 illustrates

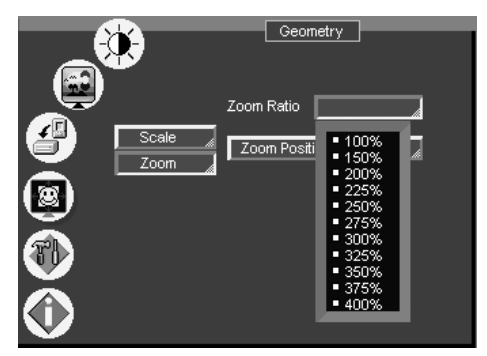

*Figure 21: Geometry (Zoom Ratio) Screen* 

#### **7.3.5.2 Adjusting the Zoom Position**

You can adjust the zoom position (see the example in Figure 20) via one or more of the following methods:

• Using the preset position control keys (see Figure 22) on the infra-red remote control transmitter (see Figure 42), which instantly move the position of the zoom to up to nine preset fixed locations<sup>2</sup>

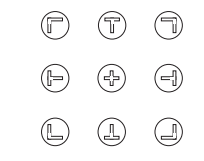

*Figure 22: Preset Position Control Keys* 

• Using the navigation control keys on the infra-red remote control transmitter (see Figure 42), to fine tune the zoom position (that is, to slowly zoom-in at any location on the screen)<sup>3</sup>, as Figure 23 illustrates

3 For example, to zoom-in toward the lower right of the image, press the  $\overline{\otimes}$  and the  $\overline{\otimes}$  buttons separately, as required

<sup>1</sup> The  $\langle \overline{\hspace{0.2cm}} \rangle$  and the  $\langle \overline{\hspace{0.2cm}} \rangle$  buttons

<sup>2</sup> For example, to zoom-in to the lower right corner of the image, press the  $\textcircled{\tiny{\textcircled{\tiny{b}}}}$  button

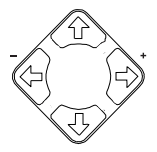

*Figure 23: Navigation Control Keys* 

Using the OSD Menu buttons (see Figure  $24$ )<sup>1</sup>

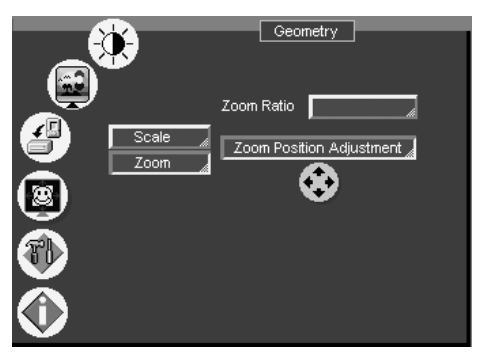

*Figure 24: Geometry (Zoom Position Adjustment) Screen* 

## **7.3.6 Configuring via the Utility Screens**

You can determine how your **VP-719DS** will function either generally or on a specific occasion, via the Utility screen settings (see Figure 25):

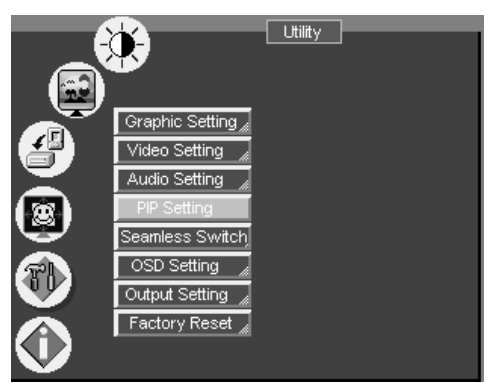

*Figure 25: Utility Screen* 

<sup>1</sup> For example, to zoom-in to the lower right part of the image instead of the top left part, press the + and DOWN OSD Menu buttons (items 19 and 18, respectively, in Figure 1) separately, as required

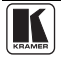

#### **7.3.6.1 Choosing the Graphic Utility Settings**

From the Graphic<sup>1</sup> Setting Utility screen (see Figure 26), you can set the color format (see Figure 27), position, saturation, hue, sharpness, frequency and phase, as well as auto image<sup>2</sup> and auto gain<sup>3</sup>.

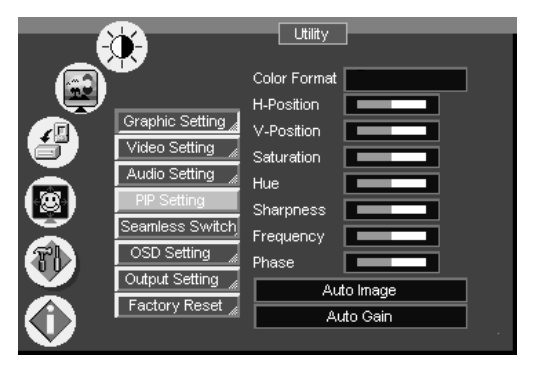

*Figure 26: Graphic Setting Utility Screen* 

Selecting the color format (see Figure 27) lets you select RGB or  $\text{YUV}^4$ colorspace. When the Default setting is chosen, the colorspace is set according to the detected input resolution.

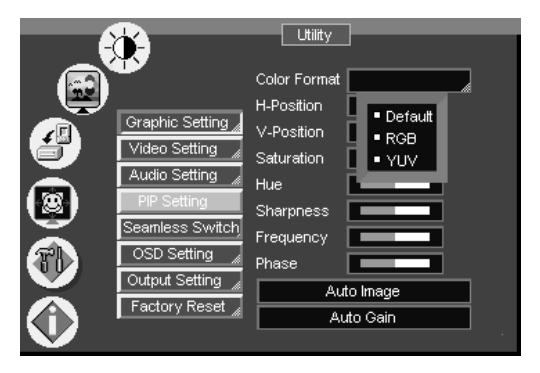

*Figure 27: Graphic Setting Color Format Utility Screen* 

4 That is Y, B-Y, R-Y colorspace, also known as Y,  $C_b$ ,  $C_r$  or Y,  $P_b$ ,  $P_r$ 

<sup>1</sup> When a VGA source is selected, "Graphic Setting" will be shown (or "PC Data Setting" in earlier versions)

<sup>2</sup> Assesses the image and improves the quality accordingly, by automatically adjusting the phase, frequency and position

<sup>3</sup> Automatically adjusts the brightness and contrast

#### **7.3.6.2 Choosing the Video Utility Settings**

From the Video Setting Utility screen (see Figure 28), you can set the Standard (see Figure 29), color, hue, sharpness, and position.

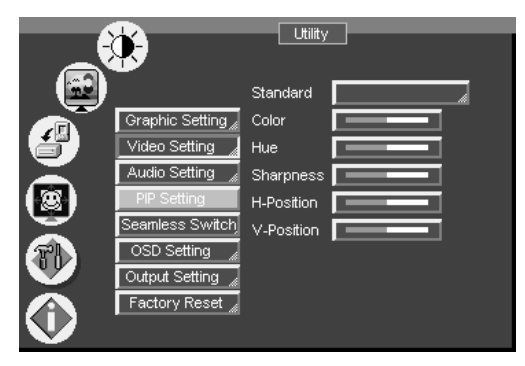

*Figure 28: Video Setting Utility Screen* 

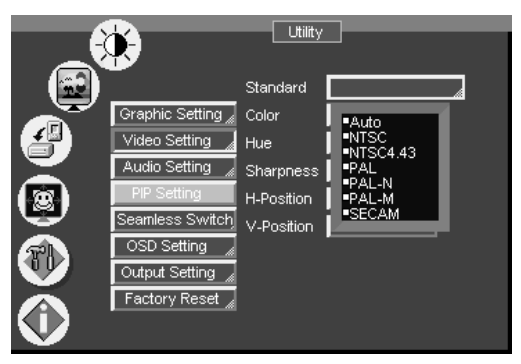

*Figure 29: Video Setting Standard Utility Screen* 

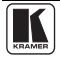

#### **7.3.6.3 Choosing the Audio Utility Settings**

From the Audio Setting Utility screen (see Figure 30), you can set the volume, treble, bass, and choose between stereo and mono (see Figure 31).

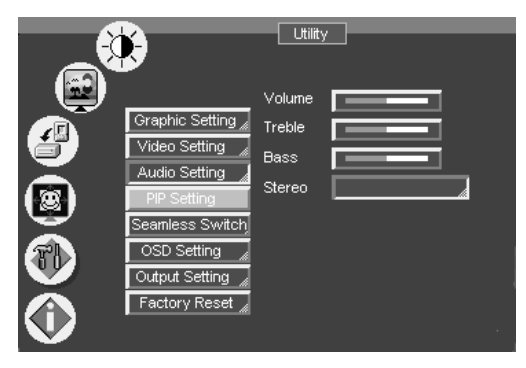

*Figure 30: Audio Setting Utility Screen* 

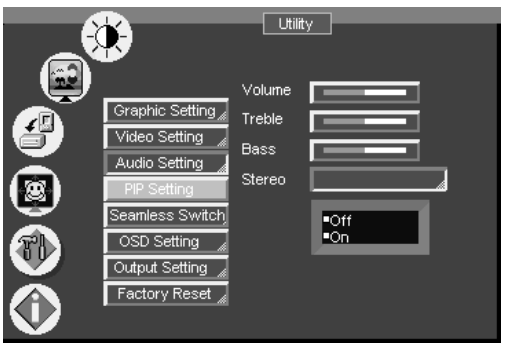

*Figure 31: Audio Setting Stereo Utility Screen* 

#### **7.3.6.4 Choosing the Seamless Switch Utility Settings**

From the Seamless Switch Utility screen (see Figure 32), you can choose the image transition speed Mode<sup>1</sup>, set the Background screen color<sup>2</sup> when there is no active source (Black or Blue), and activate (finds the active source) or deactivate (displays the source selected prior to power down) the Auto Search:

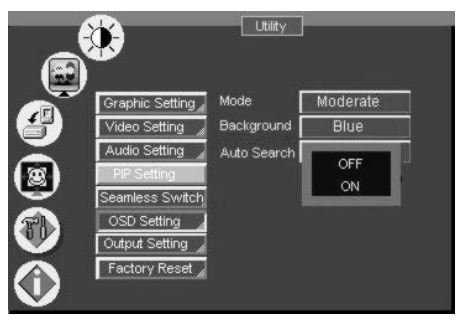

*Figure 32: Seamless Switch Utility Screen* 

#### **7.3.6.5 Choosing the OSD Utility Settings**

From the OSD Setting Utility screen (see Figure 33), you can set the OSD position, time out, size (see Figure 34), source prompt<sup>3</sup> (see Figure 35), and choose the blank  $\text{color}^2$  (blue or black - see Figure 36).

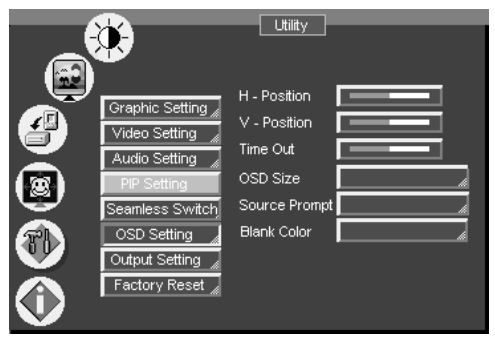

*Figure 33: OSD Setting Utility Screen* 

3 We recommend that you set the source prompt ON, when adjusting the system. During a presentation, set the source prompt OFF to avoid the appearance of OSD screen labels

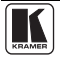

<sup>1</sup> FAST (an immediate switch, without checking the resolution. However, the image transition may appear unstable), SAFE (a smooth image transition - the input resolution at the input is checked and outputted after a few seconds delay, but it takes longer than fast) or MODERATE (between fast and safe)

<sup>2</sup> You can select the screen color (black or blue) when there is no active source and also the "blank" screen color. For example, blue, if no active source is found (<Seamless Switch> <Background> <Blue>); and a black blank screen (<OSD Setting> <Blank Color> <Black>), when taking a break during a presentation

Operating the Seamless Switcher / Scaler

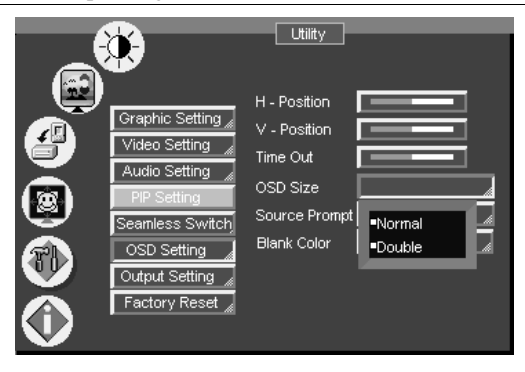

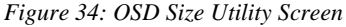

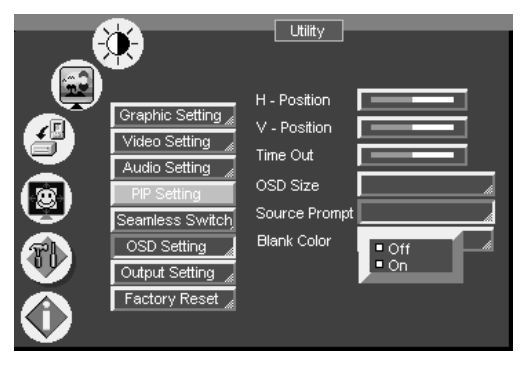

*Figure 35: OSD Source Prompt Activation Utility Screen* 

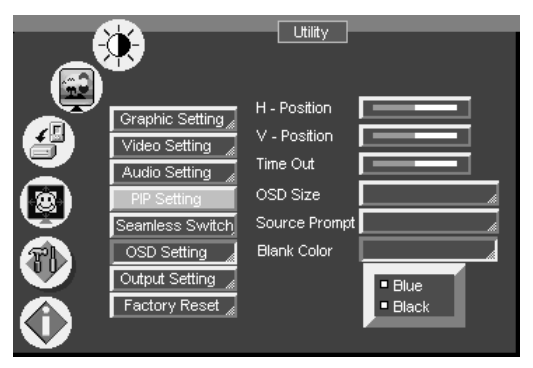

*Figure 36: OSD Blank Color Utility Screen* 

#### **7.3.6.6 Choosing the Output Utility Settings**

From the Output Setting Utility screen (see Figure 37), you can set the resolution (see Figure 38), refresh rate (see Figure 39), and a user definable output mode<sup>1</sup> (see Figure 40 and Table 4).

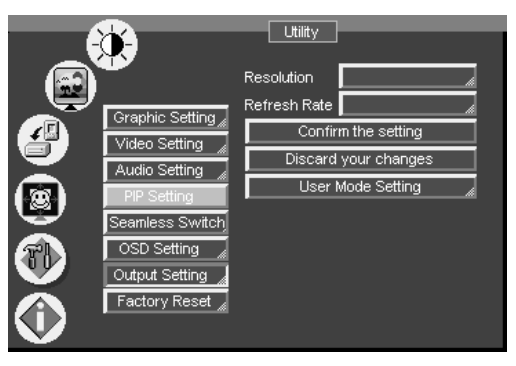

*Figure 37: Output Setting Utility Screen* 

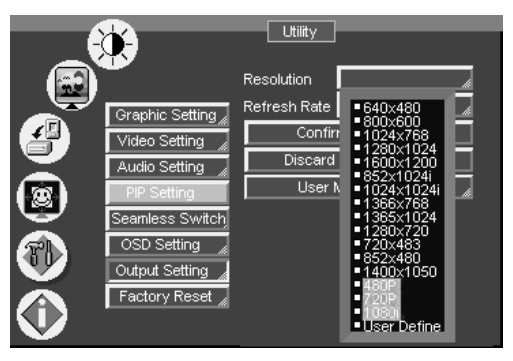

*Figure 38: Output Setting Resolution Utility Screen* 

<sup>1</sup> Recommended for advanced users only – non-standard settings may not be recognized by the display device

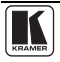

#### Operating the Seamless Switcher / Scaler

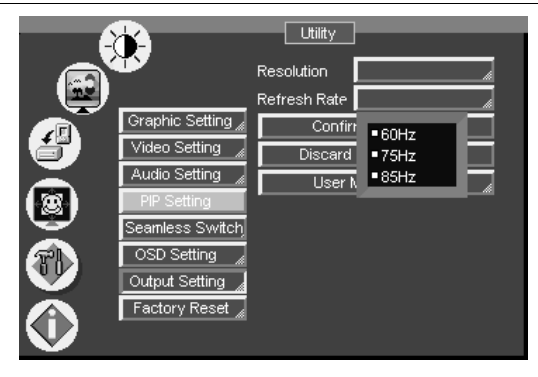

*Figure 39: Output Setting Refresh Rate Utility Screen* 

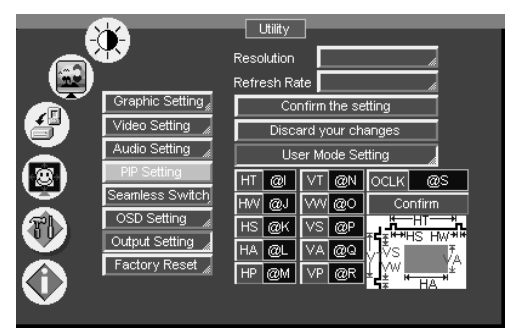

*Figure 40: Output Setting User Mode Setting Utility Screen* 

*Table 4: User Mode Setting Definitions* 

| <b>User Mode Setting Definitions</b> |                                   |  |  |  |
|--------------------------------------|-----------------------------------|--|--|--|
|                                      | HT: Horizontal total              |  |  |  |
|                                      | HW: Horizontal sync pulse width   |  |  |  |
|                                      | HS: Horizontal active start point |  |  |  |
|                                      | HA: Horizontal active region      |  |  |  |
|                                      | HP: Horizontal polarity           |  |  |  |
|                                      | VT: Vertical total                |  |  |  |
|                                      | VW: Vertical sync pulse width     |  |  |  |
|                                      | VS: Vertical active start point   |  |  |  |
|                                      | VA: Vertical active region        |  |  |  |
|                                      | VP: Vertical polarity             |  |  |  |
|                                      | OCLK: Output clock                |  |  |  |

#### **7.3.6.7 Choosing Factory Reset**

From the Factory Reset Utility screen (see Figure 41), you can reset your **VP-719DS** to its preset default setting:

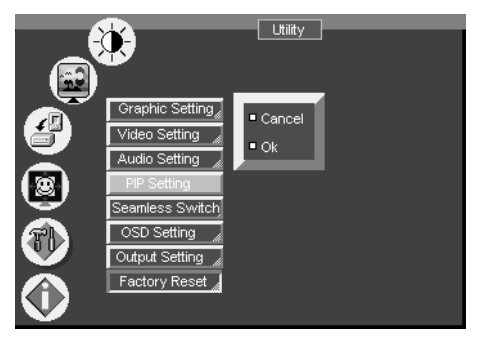

*Figure 41: Factory Reset Utility Screen* 

#### **7.3.7 Verifying Configuration Details via the Information Screen**

From the Information screen, you can verify the main source, whether mute is activated, output mode, as well as the firmware version number.

#### **7.3.8 Operating via the Infra-red Remote Control Transmitter**

You can control the Seamless Switcher / Scaler remotely, from the Infra-red remote control transmitter, which:

- Is a hand held wireless instrument with a convenient keypad
- Receives its power from 2 AAA size 1.5V DC batteries
- Has a range of up to 15 meters
- Delivers instantaneous results

Figure 42 and Table 5 define<sup>1</sup> the Infra-red Remote Control Transmitter:

<sup>1</sup> The illustration in Figure 42 shows an enlarged view of 3 separate parts of the Infra-red remote control transmitter

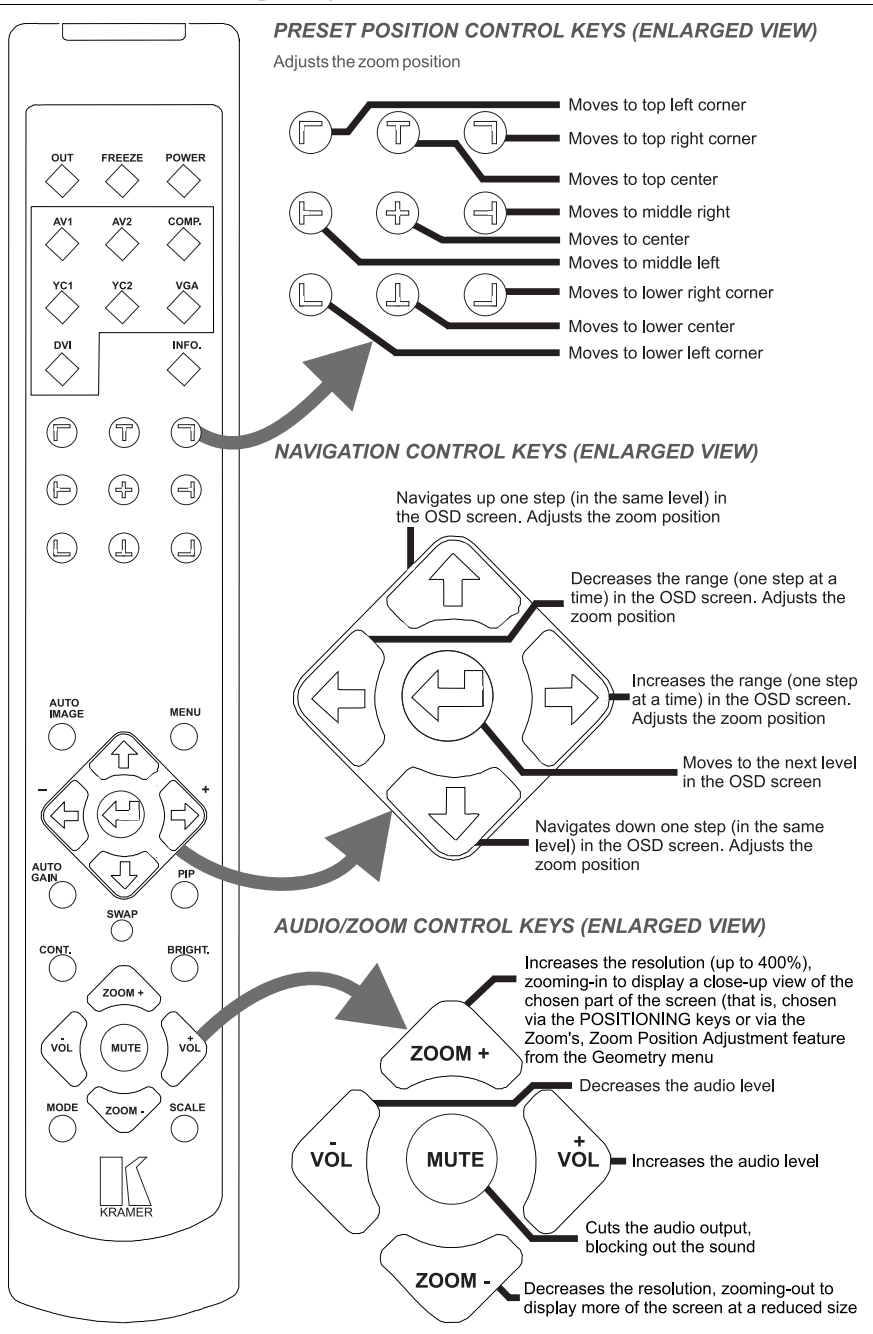

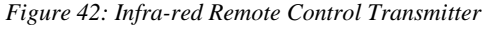

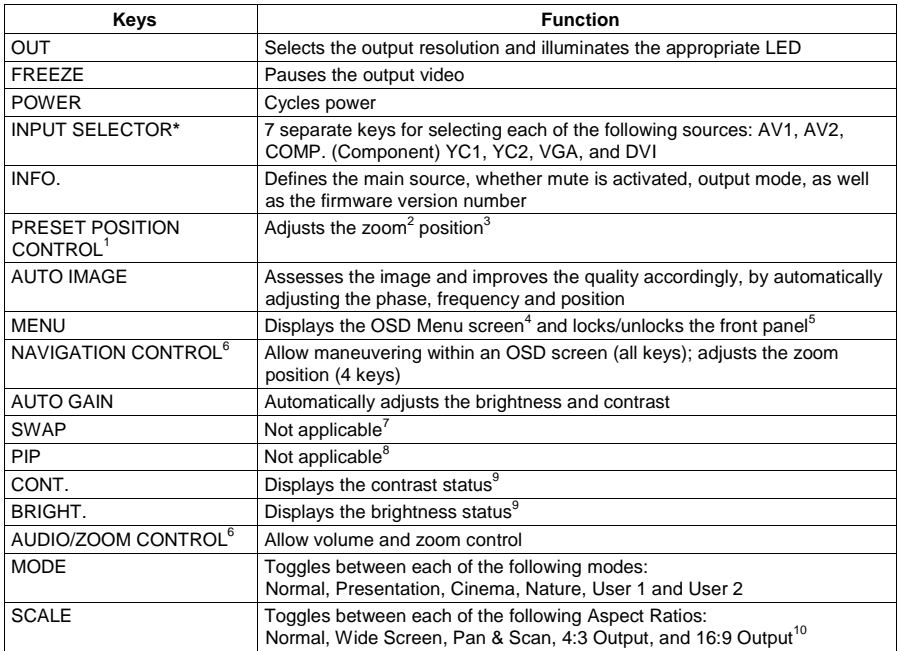

#### *Table 5: Infra-red Remote Control Transmitter Functions*

**\* Press to select the source; the LED illuminates. Press again to freeze the image; the LED flashes. Press once again to display a blank screen; the LED flashes more slowly.**

10 See Figure 16

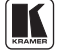

<sup>1</sup> Consists of a set of 9 separate keys. See the illustration in Figure 42 which shows an enlarged view of this part of the Infra-red remote control transmitter

<sup>2</sup> A small rectangle inside a transparent pop-up OSD Enlarge status box appears at the top right corner of the screen showing the position of the zoom within a picture

<sup>3</sup> For example, when enlarging the display, press this button:  $\bigcircled{ }$  to go to the lower right corner of the display area

<sup>4</sup> As Figure 8 illustrates

<sup>5</sup> See section 6.2

<sup>6</sup> Consists of a set of 5 separate keys. See the illustration in Figure 42 which shows an enlarged view of this part of the Infra-red remote control transmitter

<sup>7</sup> Not available on the VP-719DS (to toggle between the PIP content and the screen source content). Available on machines such as the VP-720DS

<sup>8</sup> Not available on the VP-719DS (to select the picture-in-picture function). Available on machines such as the VP-720DS

<sup>9</sup> Adjust using the +/- keys

## **7.4 Upgrading Firmware**

To install the latest Kramer firmware version on a **VP-719DS** unit, connect the COM port on your PC to the RS-232 port on the **VP-719DS** unit, as section 5.1 describes, and go to the Kramer Web site at this URL: http://www.kramerelectronics.com for the latest information.

# **8 Technical Specifications**

Table 6 includes the technical specifications:

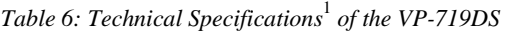

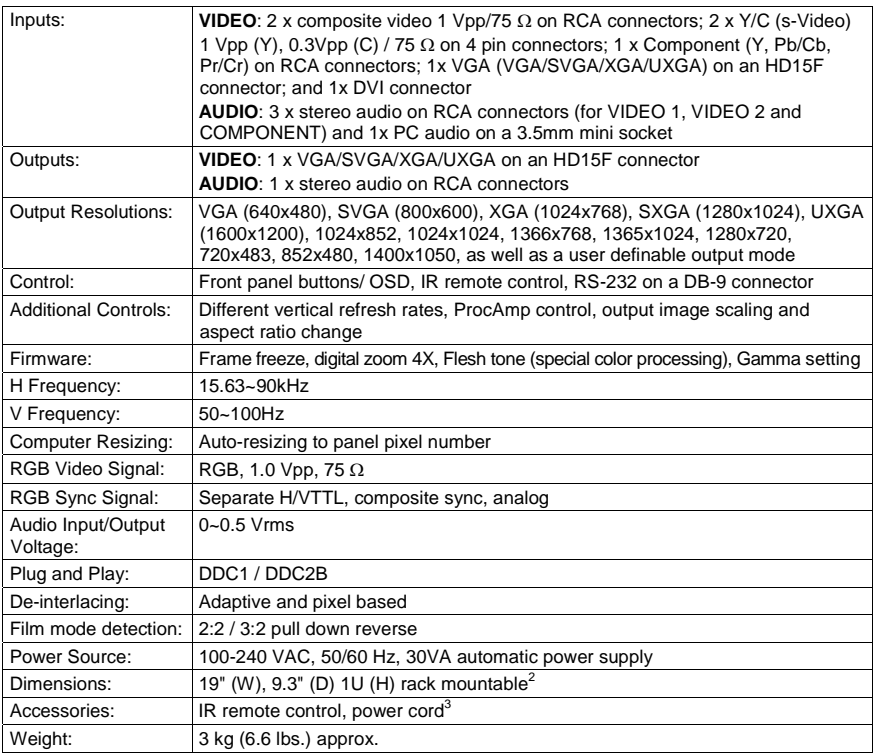

1 Specifications are subject to change without notice

2 When installing a Kramer machine on a closed or multi-unit rack assembly, be aware that the operating ambient temperature of the rack environment may be greater than room ambient. In particular, take care that there is sufficient air flow. (Refer to the "Operating Conditions.pdf" file on our Web site at http://www.kramerelectronics.com (click "FAQs" in the Technical Support section))

3 We recommend that you use only the power cord that is supplied with this machine

# **9 Communication Protocol**

The Com port setting details are: Baud Rate: 9600/115200, Parity: none, Data Bits: 8 bits, Stop Bits: 1 bit, Set CTS Mode: Off, and Set XON/XOFF: Off.

| Field 1                | Field 2                                         | Field 3 | Field 4                   | Field 5         |
|------------------------|-------------------------------------------------|---------|---------------------------|-----------------|
| "L"                    |                                                 | "Code"  | "~Code"                   | 0x0d            |
|                        |                                                 |         | "xx" is 1's complement of |                 |
| "L" ASCII Code, 1 byte | " " ASCII space, 1 byte   "xx" Code Str, 2 byte |         | Code str. 2 byte          | $0x0d$ , 1 byte |

*Table 7: RS-232 Protocol* 

Example: Menu On Command is"L 12ED" + Enter

| <b>Item</b> | Code | Code(Hex) | $-Code(Hex)$ | <b>Function</b>   | Command                                    |
|-------------|------|-----------|--------------|-------------------|--------------------------------------------|
| 19          | 18   | 0x12      | 0xED         | Menu On/Off       | L <sub>12ED</sub>                          |
| 20          | 19   | 0x13      | 0xEC         | Volume +          | L <sub>13EC</sub>                          |
| 21          | 20   | 0x14      | 0xEB         | Volume -          | L 14EB                                     |
| 22          | 21   | 0x15      | 0xEA         | Source            | L 15EA                                     |
| 23          | 22   | 0x16      | 0xE9         | VGA1              | L 16E9                                     |
| 24          | 23   | 0x17      | 0xE8         | VGA <sub>2</sub>  | L 17E8                                     |
| 25          | 24   | 0x18      | 0xE7         | DVI               | L 18E7                                     |
| 26          | 25   | 0x19      | 0xE6         | Component         | L 19E6                                     |
| 27          | 26   | 0x1A      | 0xE5         | Video 1           | L 1AE5                                     |
| 28          | 27   | 0x1B      | 0xE4         | Video 2           | L 1BE4                                     |
| 29          | 28   | 0x1C      | 0xE3         | Freeze            | L 1CE3                                     |
| 30          | 29   | 0x1D      | 0xE2         | PIP               | L <sub>1DE2</sub>                          |
| 31          | 30   | 0x1E      | 0xE1         | Auto Image        | L 1EE1                                     |
| 32          | 31   | 0x1F      | 0xE0         | Auto Gain         | L 1FE0                                     |
| 33          | 32   | 0x20      | 0xDF         | Zoom +            | L20DF                                      |
| 34          | 33   | 0x21      | 0xDE         | Zoom -            | L21DE                                      |
| 35          | 34   | 0x22      | 0xDD         | Mute              | L <sub>22</sub> DD                         |
| 36          | 35   | 0x23      | 0xDC         | <b>Brightness</b> | L23DC                                      |
| 37          | 36   | 0x24      | 0xDB         | Contrast          | L <sub>24</sub> DB                         |
| 38          | 37   | 0x25      | 0xDA         | Mode              | L 25DA                                     |
| 39          | 38   | 0x26      | 0xD9         | Normal            | L 26D9                                     |
| 41          | 40   | 0x27      | 0xD8         | Presentation      | L 27D8                                     |
| 40          | 39   | 0x28      | 0xD7         | Cinema            | L 28D7                                     |
| 42          | 41   | 0x29      | 0xD6         | Nature            | L 29D6                                     |
| 43          | 42   | 0x2A      | 0xD5         | USER 1            | L <sub>2</sub> AD <sub>5</sub>             |
| 44          | 43   | 0x2B      | 0xD4         | <b>USER 2</b>     | L <sub>2</sub> BD <sub>4</sub>             |
| 45          | 44   | 0x2C      | 0xD3         | <b>SWAP</b>       | L <sub>2</sub> CD <sub>3</sub>             |
| 46          | 45   | 0x2D      | 0xD2         | Scale             | L <sub>2</sub> D <sub>D</sub> <sub>2</sub> |
| 47          | 46   | 0x2E      | 0xD1         | Normal            | L <sub>2ED1</sub>                          |
| 48          | 47   | 0x2F      | 0xD0         | WideScreen        | L 2FD0                                     |
| 49          | 48   | 0x30      | 0xCF         | Pan & Scan        | L <sub>30</sub> CF                         |
| 50          | 49   | 0x31      | 0xCE         | 4:3               | L31CE                                      |
| 51          | 50   | 0x32      | 0xCD         | Up                | L <sub>32</sub> CD                         |
| 52          | 51   | 0x33      | 0xCC         | Down              | L <sub>33</sub> CC                         |
| 53          | 52   | 0x34      | 0xCB         | Left              | L <sub>34</sub> CB                         |
| 54          | 53   | 0x35      | 0xCA         | Right             | L <sub>35</sub> CA                         |
| 55          | 54   | 0x36      | 0xC9         | Enter             | L 36C9                                     |

*Table 8: RS-232 Communication Code* 

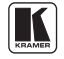

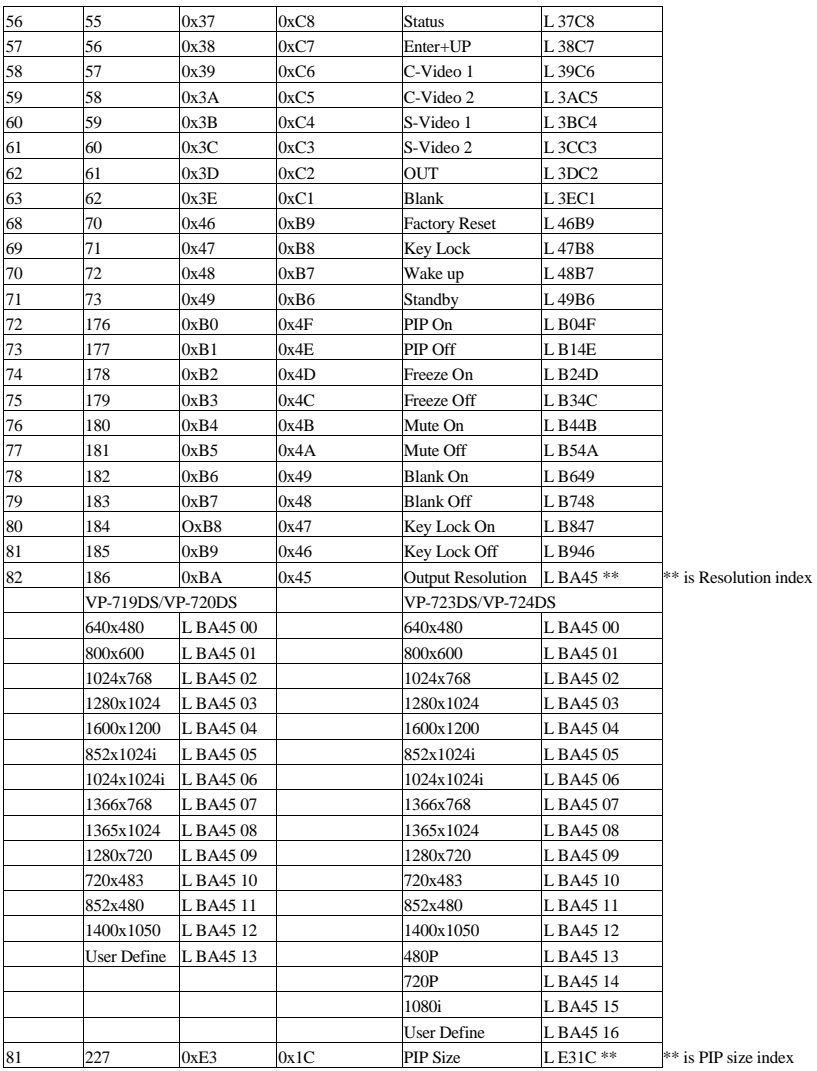

#### *Table 9: RS-232 Read Command*

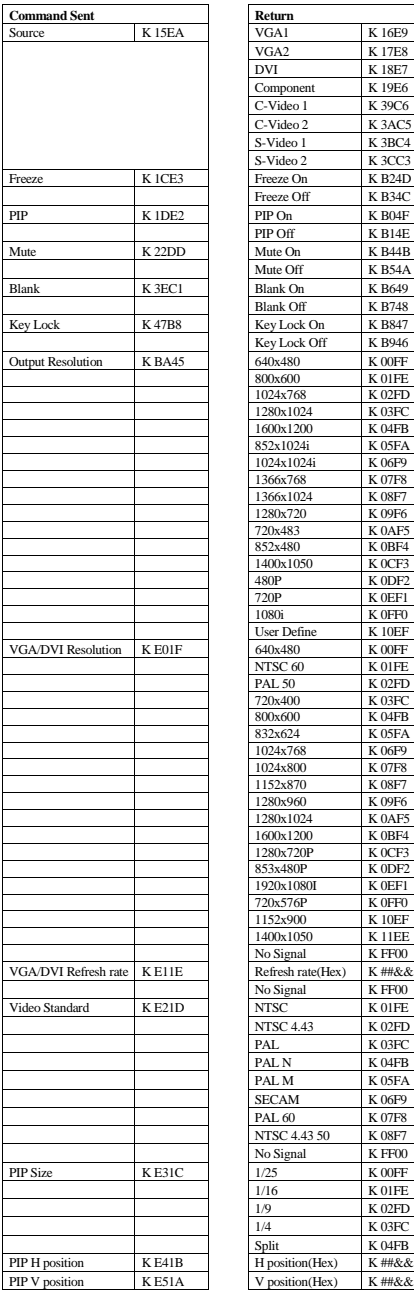

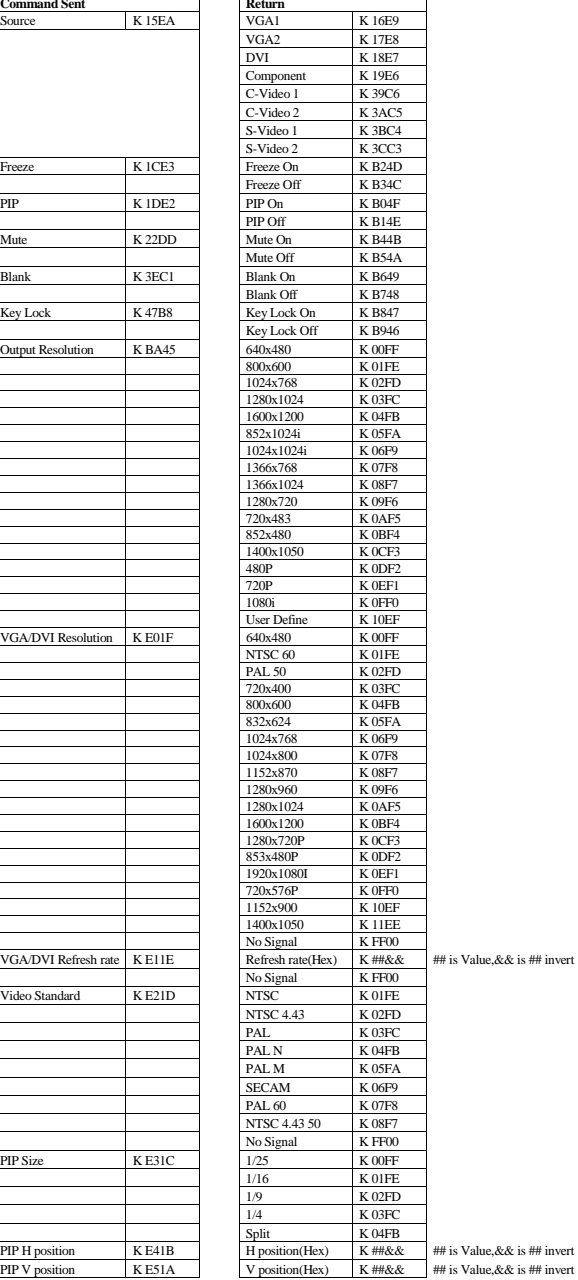

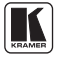

#### **LIMITED WARRANTY**

Kramer Electronics (hereafter *Kramer*) warrants this product free from defects in material and workmanship under the following terms.

#### **HOW LONG IS THE WARRANTY**

Labor and parts are warranted for three years from the date of the first customer purchase.

#### **WHO IS PROTECTED?**

Only the first purchase customer may enforce this warranty.

#### **WHAT IS COVERED AND WHAT IS NOT COVERED**

Except as below, this warranty covers all defects in material or workmanship in this product. The following are not covered by the warranty:

- 1. Any product which is not distributed by Kramer, or which is not purchased from an authorized Kramer dealer. If you are uncertain as to whether a dealer is authorized, please contact Kramer at one of the agents listed in the web site www.kramerelectronics.com.
- 2. Any product, on which the serial number has been defaced, modified or removed.
- 3. Damage, deterioration or malfunction resulting from:
	- i) Accident, misuse, abuse, neglect, fire, water, lightning or other acts of nature<br>ii) Product modification or failure to follow instructions sumplied with the product
	- Product modification, or failure to follow instructions supplied with the product
	- iii) Repair or attempted repair by anyone not authorized by Kramer
	- iv) Any shipment of the product (claims must be presented to the carrier)
	- v) Removal or installation of the product<br>vi) Any other cause, which does not relate
	- Any other cause, which does not relate to a product defect
	- vii) Cartons, equipment enclosures, cables or accessories used in conjunction with the product

#### **WHAT WE WILL PAY FOR AND WHAT WE WILL NOT PAY FOR**

- We will pay labor and material expenses for covered items. We will not pay for the following:
- 1. Removal or installations charges.
- 2. Costs of initial technical adjustments (set-up), including adjustment of user controls or programming. These costs are the responsibility of the Kramer dealer from whom the product was purchased.
- 3. Shipping charges.

#### **HOW YOU CAN GET WARRANTY SERVICE**

- 1. To obtain service on you product, you must take or ship it prepaid to any authorized Kramer service center.
- 2. Whenever warranty service is required, the original dated invoice (or a copy) must be presented as proof of warranty coverage, and should be included in any shipment of the product. Please also include in any mailing a contact name, company, address, and a description of the problem(s).
- 3. For the name of the nearest Kramer authorized service center, consult your authorized dealer.

#### **LIMITATION OF IMPLIED WARRANTIES**

All implied warranties, including warranties of merchantability and fitness for a particular purpose, are limited in duration to the length of this warranty.

#### **EXCLUSION OF DAMAGES**

The liability of Kramer for any effective products is limited to the repair or replacement of the product at our option. Kramer shall not be liable for:

- 1. Damage to other property caused by defects in this product, damages based upon inconvenience, loss of use of the product, loss of time, commercial loss; or:
- 2. Any other damages, whether incidental, consequential or otherwise. Some countries may not allow limitations on how long an implied warranty lasts and/or do not allow the exclusion or limitation of incidental or consequential damages, so the above limitations and exclusions may not apply to you.

This warranty gives you specific legal rights, and you may also have other rights, which vary from place to place.

**NOTE**: All products returned to Kramer for service must have prior approval. This may be obtained from your dealer.

This equipment has been tested to determine compliance with the requirements of:

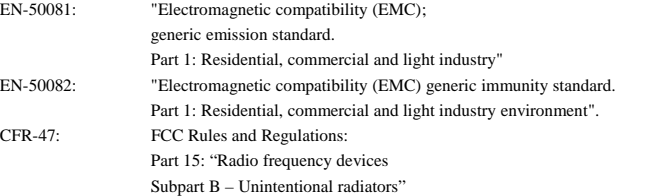

#### **CAUTION!**

- ⌦ Servicing the machines can only be done by an authorized Kramer technician. Any user who makes changes or modifications to the unit without the expressed approval of the manufacturer will void user authority to operate the equipment.
- $\triangleright$  Use the supplied DC power supply to feed power to the machine.
- $\triangleright$  Please use recommended interconnection cables to connect the machine to other components.

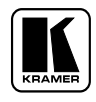

**For the latest information on our products and a list of Kramer distributors, visit our Web site: www.kramerelectronics.com. Updates to this user manual may be found at http://www.kramerelectronics.com/manuals.html. We welcome your questions, comments and feedback.**

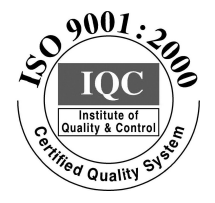

 $C<sub>f</sub>$ 

#### **Kramer Electronics, Ltd.**

3 Am VeOlamo Street. Jerusalem 95463, Israel Tel: (+972-2)-654-4000 Fax: (+972-2)-653-5369, E-mail: info@kramerel.com **P/N: 2900 – 007014 REV 3**

Download from Www.Somanuals.com. All Manuals Search And Download.

Free Manuals Download Website [http://myh66.com](http://myh66.com/) [http://usermanuals.us](http://usermanuals.us/) [http://www.somanuals.com](http://www.somanuals.com/) [http://www.4manuals.cc](http://www.4manuals.cc/) [http://www.manual-lib.com](http://www.manual-lib.com/) [http://www.404manual.com](http://www.404manual.com/) [http://www.luxmanual.com](http://www.luxmanual.com/) [http://aubethermostatmanual.com](http://aubethermostatmanual.com/) Golf course search by state [http://golfingnear.com](http://www.golfingnear.com/)

Email search by domain

[http://emailbydomain.com](http://emailbydomain.com/) Auto manuals search

[http://auto.somanuals.com](http://auto.somanuals.com/) TV manuals search

[http://tv.somanuals.com](http://tv.somanuals.com/)